## **Dossier**

## **Hoe kan u Car-Pass correcties uitvoeren? Dossier - Hoe kan u Car-Pass correcties uitvoeren?**

Als PlanManager is ingesteld om de webservice te gebruiken, kunnen ook correcties worden uitgevoerd via PlanManager.

Na elke verzending (wanneer u een dossier hebt aangevinkt en op "Verstuur" heeft geklikt) naar Car-Pass zal je een pop-up krijgen met een rapport van de doorgestuurde lijn(en) en de openstaande fouten. Voor elke lijn die een fout bevat (rode icoon vooraan op de lijn) kan je op de lijn klikken om de fout-correctie pop-up te openen.

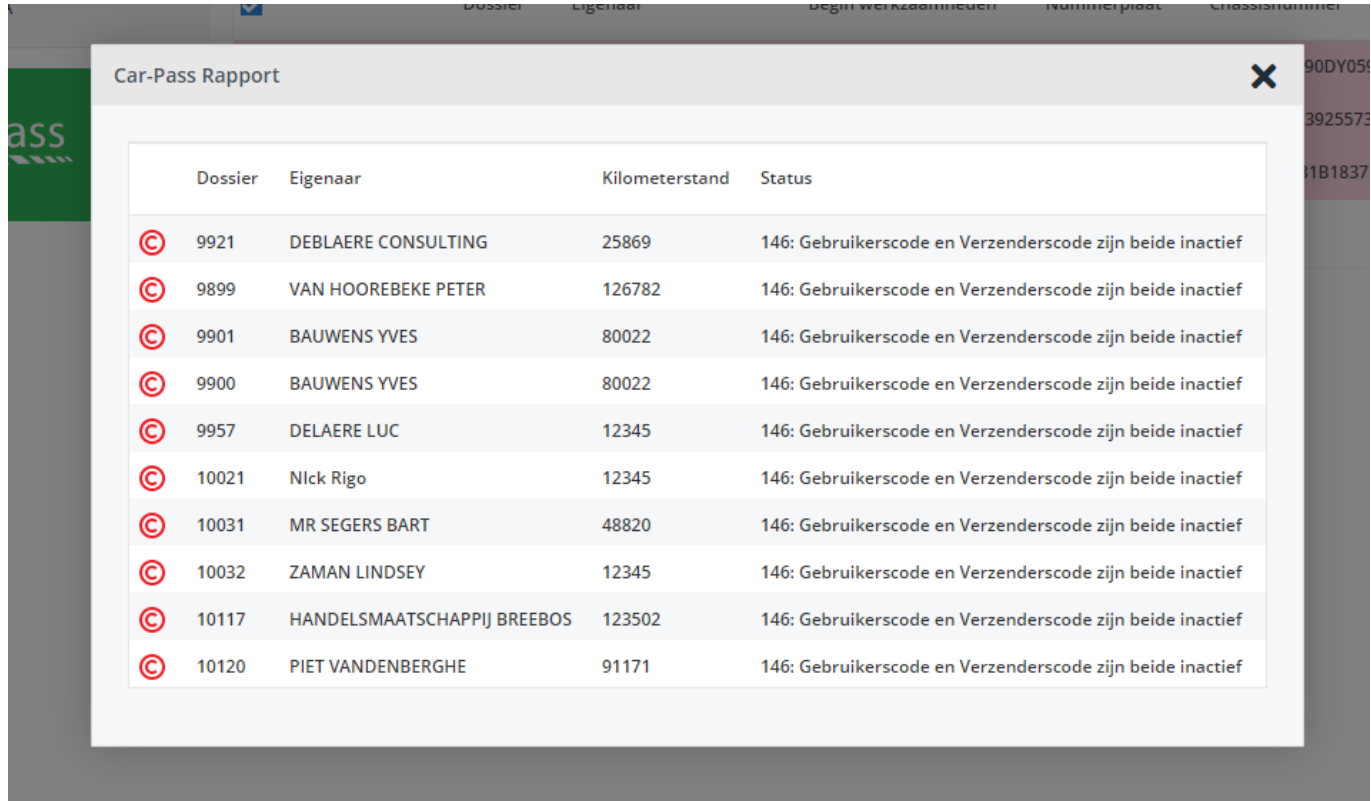

Afhankelijk van de foutmelding zal u de keuze hebben om een aanpassing te maken en een correctie door te sturen of niet:

- Fouten m.b.t. de km-stand: u zal de km-stand kunnen aanpassen en corrigeren. Indien ontbrekende km-stand wordt het dossier niet naar Car-Pass verstuurd.
- Fouten m.b.t. de chassisnummer: u zal het chassisnummer kunnen aanpassen en corrigeren Pagina 1 / 3

## **Dossier**

Andere fouten: die zal u nog steeds via Car-Pass moeten oplossen. U krijgt dan enkel de mogelijkheid om de fout te markeren als "opgelost" (waardoor u deze fout niet meer zal zien in PlanManager).

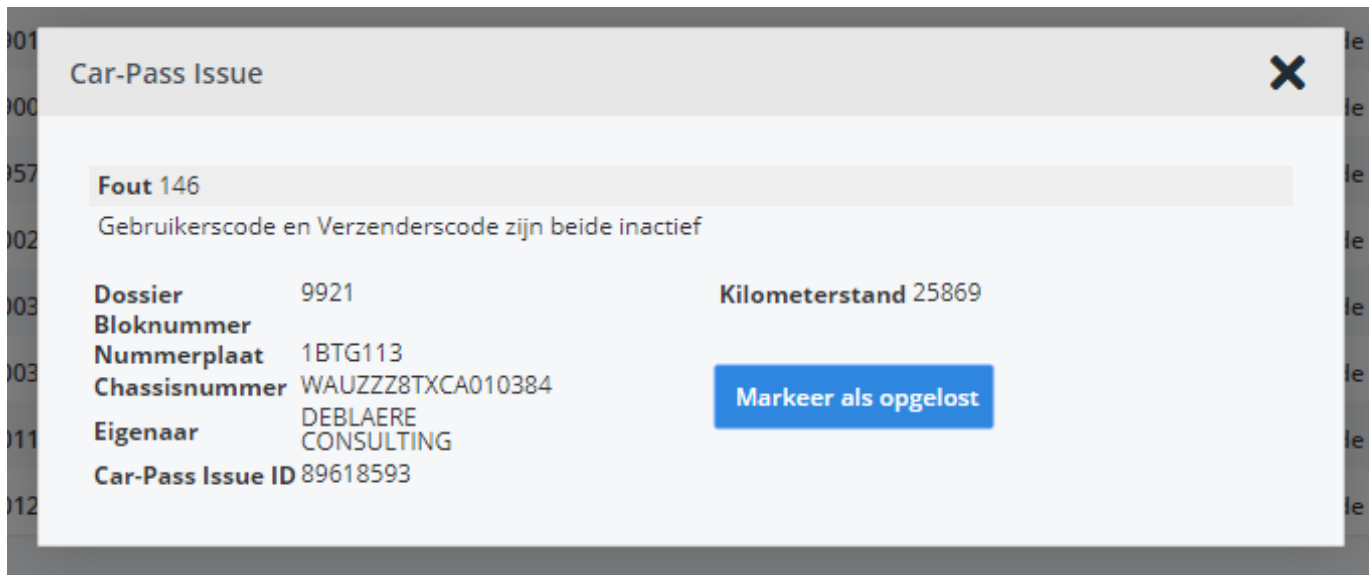

Voor waarschuwingen (fouten met een code die beginnen met 2) kan u ook de doorgestuurde waarden bevestigen: druk dan op de knop "Markeer als opgelost" of kopieer de oorspronkelijke waarde naar het correctie-veld en druk op "Corrigeer".

Voor foutcodes die niet beginnen met 2 kan u ook op "Markeer als opgelost" drukken, maar omdat deze niet op te lossen zijn via de webservice zal er dan geen connectie met Car-Pass worden gemaakt. U moet daarvoor een correctie-pdf naar Car-Pass doorsturen. U zal in dat geval ook eerst een waarschuwing krijgen wanneer u op die knop drukt.

**Merk op:** Zolang een foutmelding niet is opgelost of gemarkeerd als opgelost, zal deze blijven verschijnen op het rapport. Om de openstaande fouten te kunnen zien zonder een verzending te maken, kan u op de knop "Rapport" klikken onderaan de Car-Pass tabel.

Wanneer er nog niet-opgeloste foutmeldingen zijn, zal er ook een waarschuwing worden getoond bij het aanmelden. Deze melding verschijnt rechts bovenaan uw scherm. Druk op de knop "Ja, breng mij naar het Car-Pass menu" om direct naar de Car-Pass pagina te gaan in PlanManager.

## **Dossier**

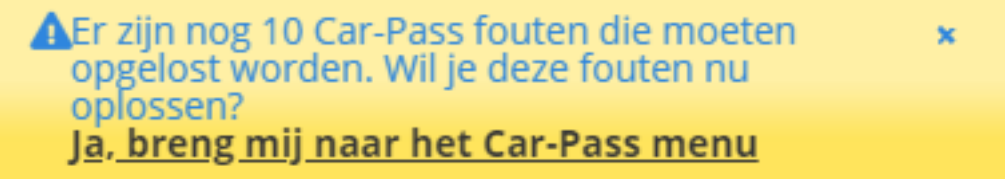

Unieke FAQ ID: #1421 Auteur: Christof Verhoeven Laatst bijgewerkt:2019-06-26 14:25